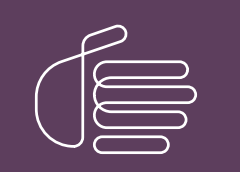

**PureConnect®**

# **2018 R5**

Generated:

12-November-2018

Content last updated:

16-July-2018

See [Change](#page-37-0) Log for summary of changes.

# **SCENESYS**

# **Interaction Speech Recognition**

# **Technical Reference**

### **Abstract**

Interaction Speech Recognition is the Automatic Speech Recognition (ASR) engine for Customer Interaction Center. This document provides an overview of the feature, the standards that it uses, and procedures for enabling and configuring the feature.

For the latest version of this document, see the PureConnect Documentation Library at: <http://help.genesys.com/cic>.

For copyright and trademark information, see [https://help.genesys.com/cic/desktop/copyright\\_and\\_trademark\\_information.htm](https://help.genesys.com/cic/desktop/copyright_and_trademark_information.htm).

# <span id="page-1-0"></span>**Table of Contents**

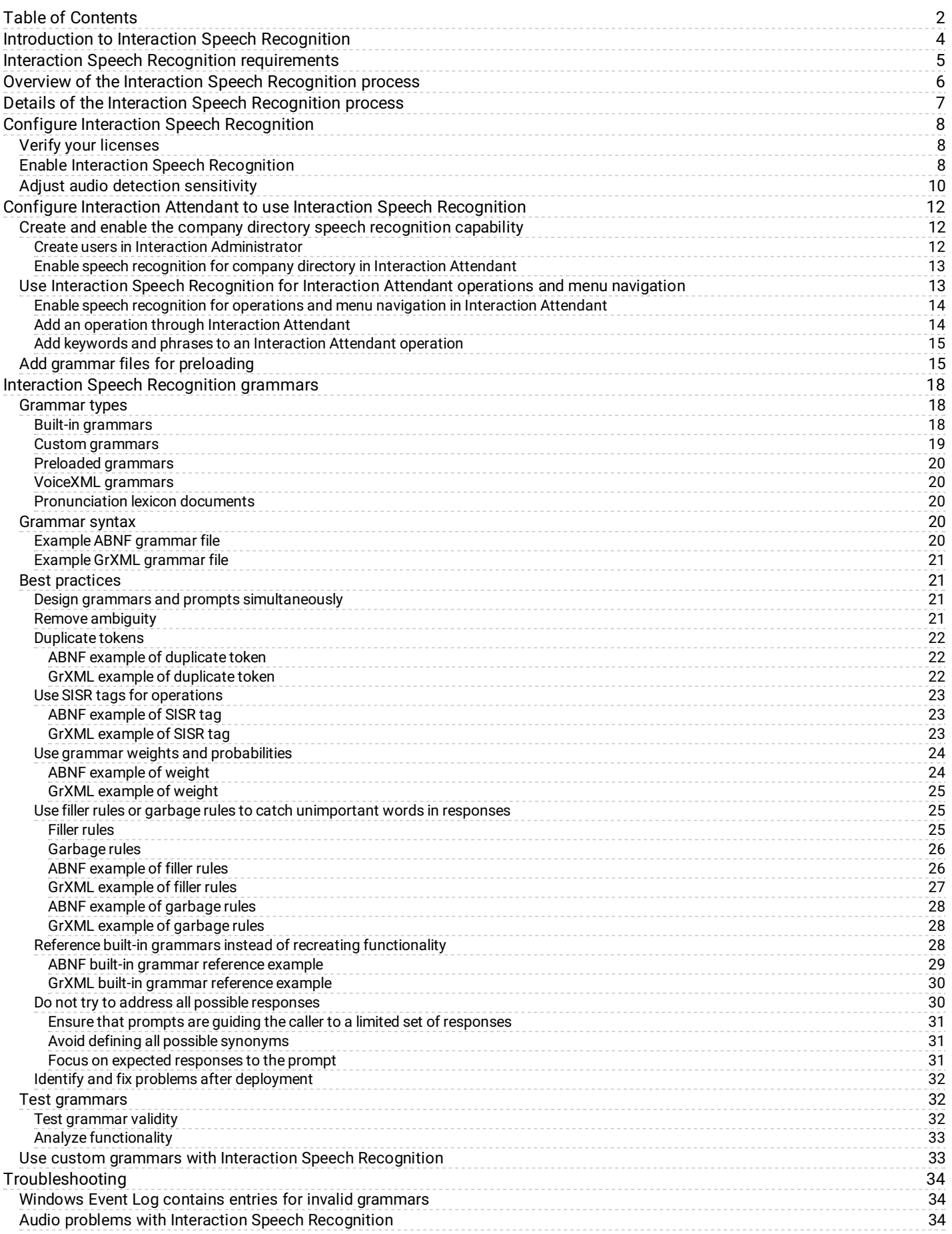

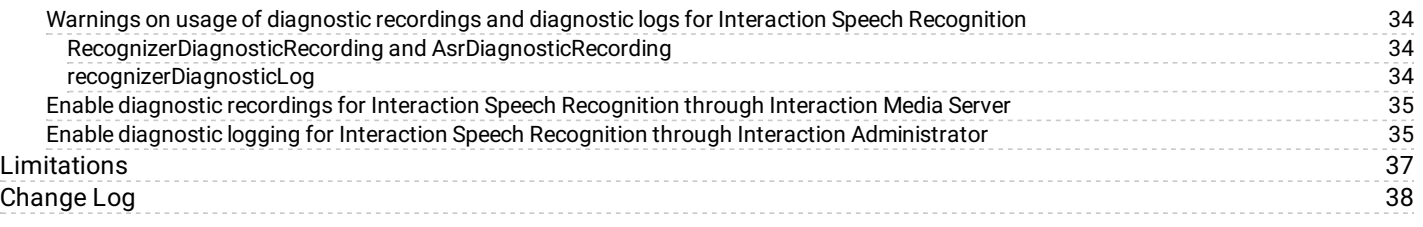

# <span id="page-3-0"></span>**Introduction to Interaction Speech Recognition**

Interaction Speech Recognition is a native Automatic Speech Recognition (ASR) engine for CIC that Genesys introduced in CIC 4.0 SU4. Interaction Speech Recognition can recognize utterances (speech patterns), convert those utterances to data, and send the data to CIC. CIC can then take specific actions, such as direct a call to a specific extension or play more prompts.

Interaction Speech Recognition is an integrated feature of CIC. As such, Interaction Speech Recognition does not have an installation program nor can it reside on a separate host server.

The following PureConnect products support Interaction Speech Recognition:

- CIC server
- $\bullet$ Interaction Media Server
- Interaction Attendant  $\bullet$
- Interaction Administrator
- Interaction Designer (handlers)

For more information about these products, see the PureConnect Documentation Library at <https://help.genesys.com/cic>.

# <span id="page-4-0"></span>**Interaction Speech Recognition requirements**

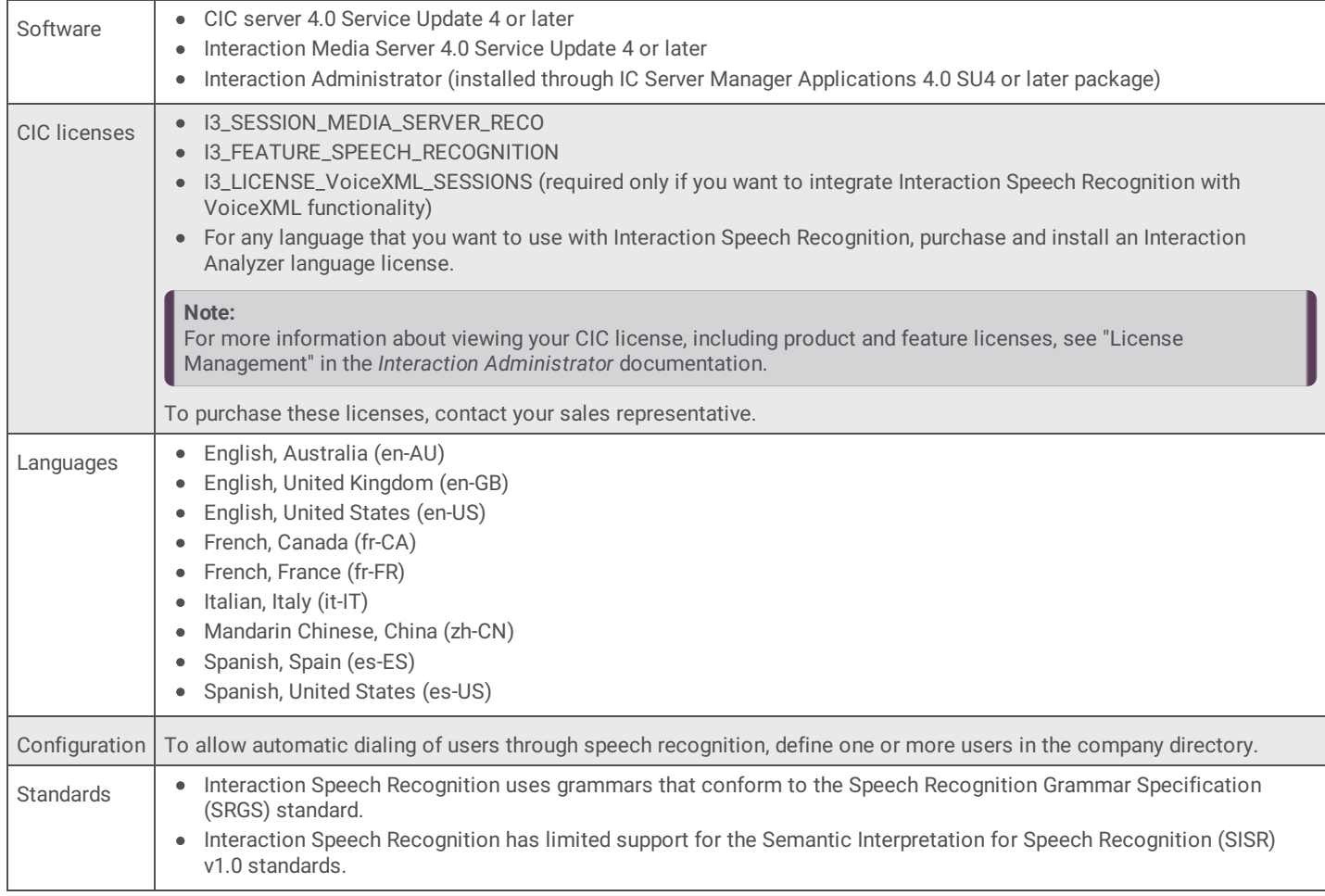

# <span id="page-5-0"></span>**Overview of the Interaction Speech Recognition process**

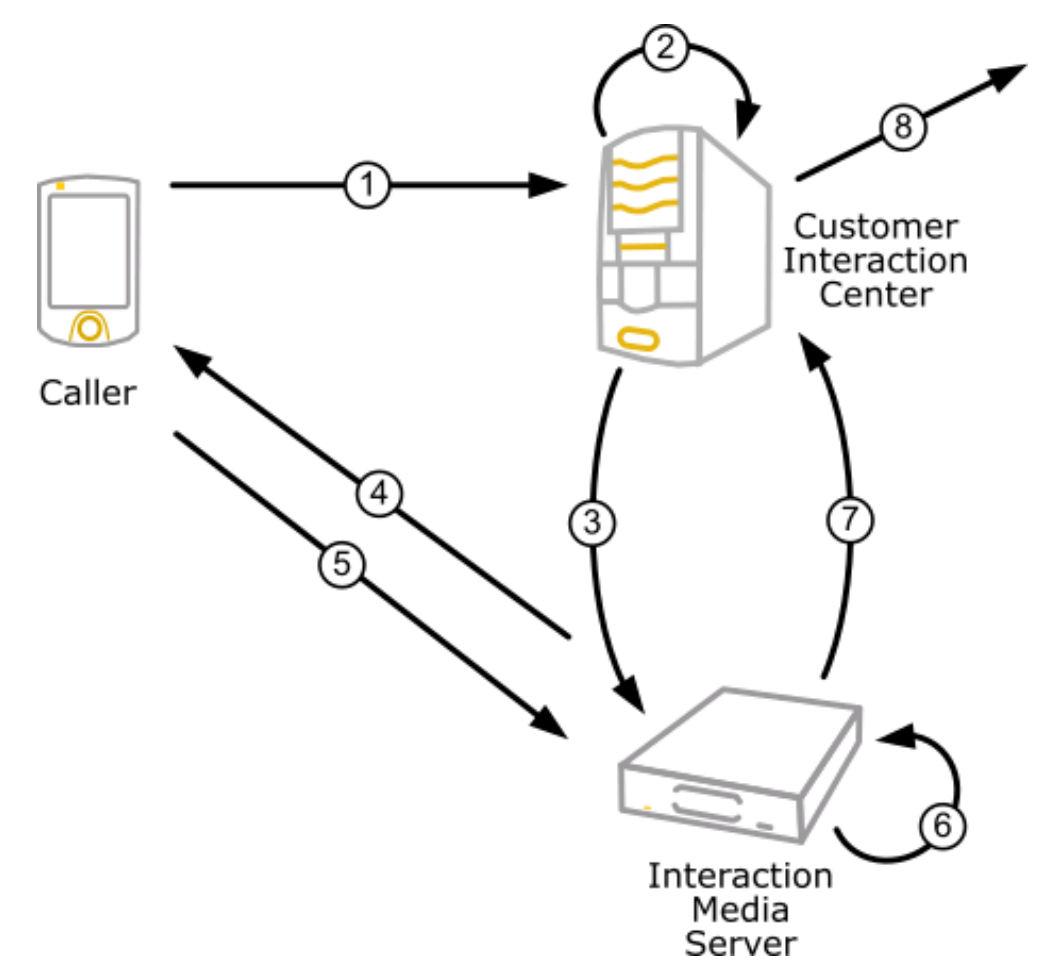

- 1. CIC receives a call.
- 2. Interaction Attendant, VoiceXML, or a custom handler (based on information with the call) selects a prompt to play to the caller.
- 3. The CIC server sends grammars and prompts to use for the input operation. The CIC server then directs Interaction Media Server to play a prompt to the caller and wait for input.
- 4. Interaction Media Server plays the prompt to the caller and waits for a response.
- 5. The caller responds to the prompt through speech (an *utterance*) or by pressing keys on the telephone keypad.
- 6. Interaction Speech Recognition recognizes the response.
- 7. Interaction Speech Recognition returns the recognition data to CIC.
- 8. Interaction Attendant, VoiceXML, or custom handlers interpreter processes the data and proceeds accordingly. For example, plays another prompt or sends the call to a workgroup queue.

# <span id="page-6-0"></span>**Details of the Interaction Speech Recognition process**

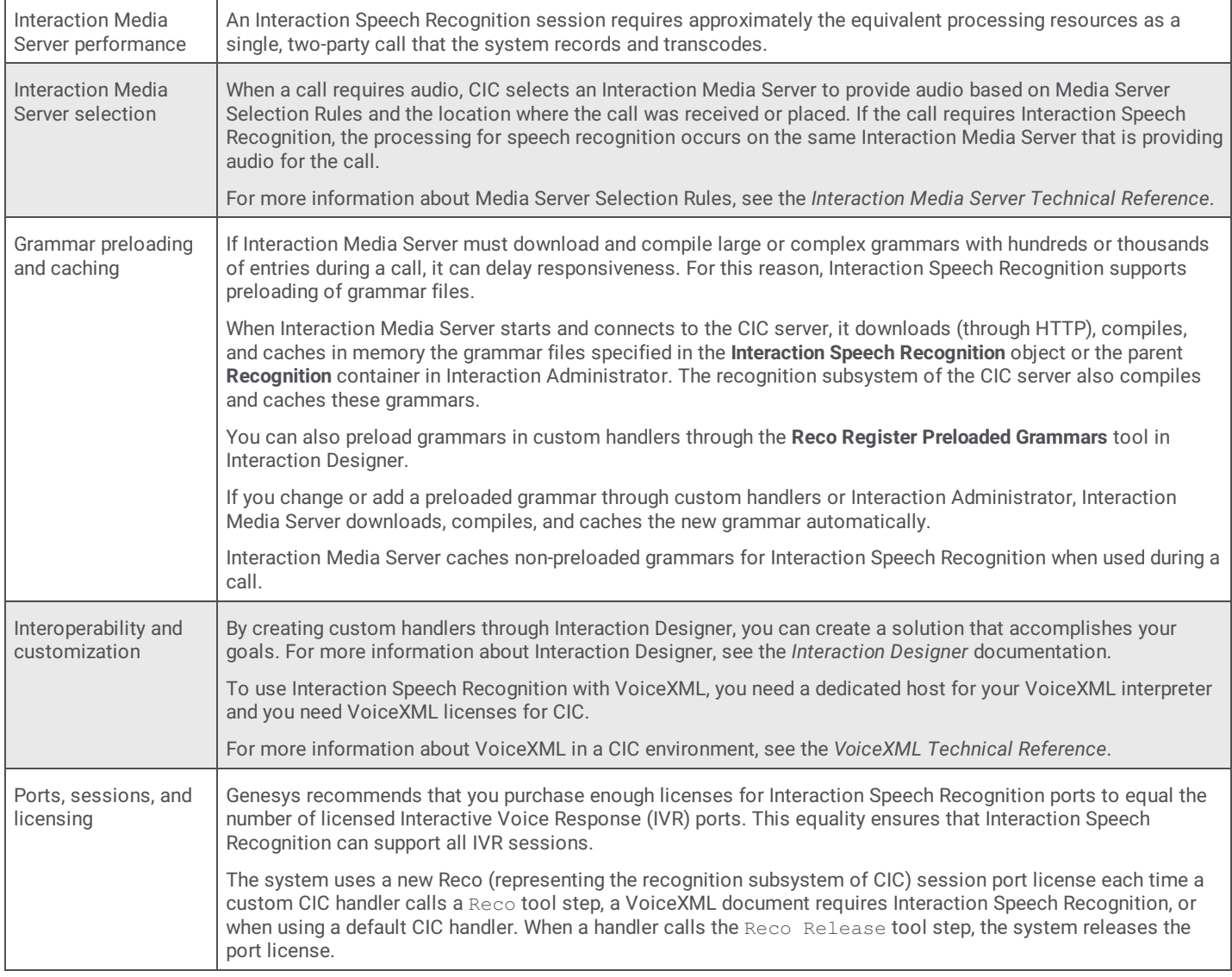

# <span id="page-7-0"></span>**Configure Interaction Speech Recognition**

This section describes how to license and enable Interaction Speech Recognition, and adjust the audio detection sensitivity:

- Verify your [licenses](#page-7-1)
- **Enable Interaction Speech [Recognition](#page-7-2)**  $\bullet$
- Adjust audio detection [sensitivity](#page-9-0)  $\bullet$

### <span id="page-7-1"></span>**Verify your licenses**

#### **To verify your licenses**

- 1. Open Interaction Administrator.
- 2. In the toolbar, click the **License** icon.

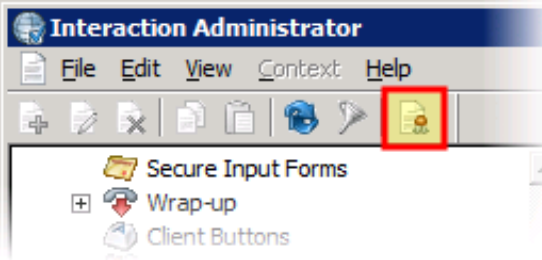

#### The **License Management** dialog box appears.

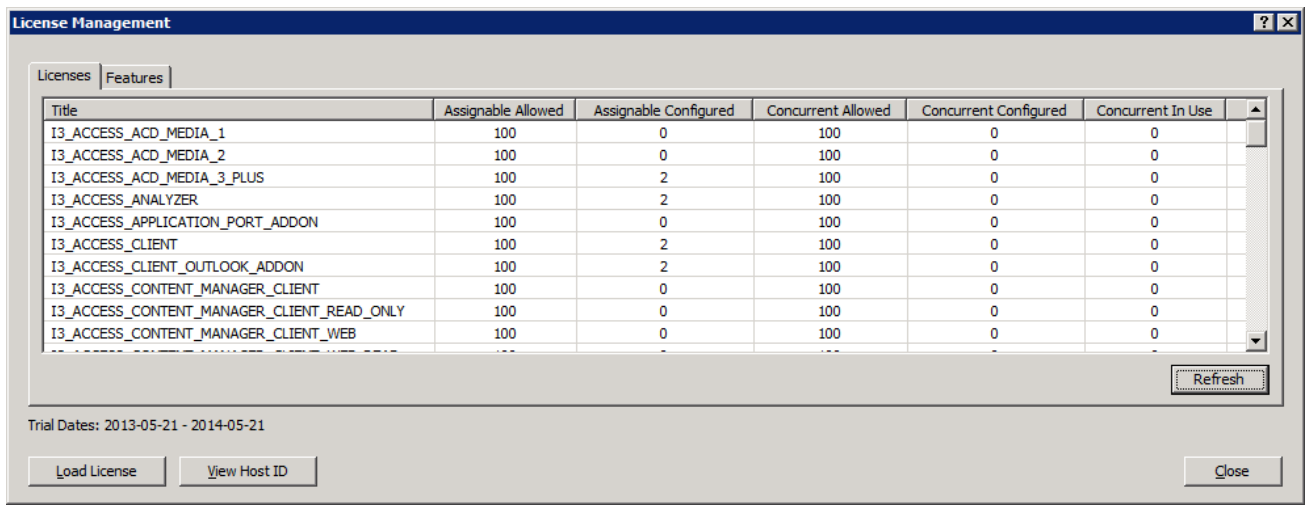

- 3. On the **Licenses** tab, ensure that you installed the following licenses and assigned the appropriate number of sessions:
	- o I3 LICENSE VoiceXML SESSIONS (if applicable)
	- I3\_SESSION\_MEDIA\_SERVER\_RECO
- 4. On the **Features** tab, ensure that you installed the following licenses and assigned the appropriate number of sessions:
- I3 FEATURE ANALYZER LANGUAGE *NN* (*NN* represents the language code of two to five characters)
- $\bullet$  I3 FEATURE SPEECH RECOGNITION
- Click **Close**.

#### **Note:**

If you do not have the necessary licenses or number of ports, contact your sales representative.

### <span id="page-7-2"></span>**Enable Interaction Speech Recognition**

After you install the Interaction Speech Recognition feature license, enable Interaction Speech Recognition.

#### **To enable Interaction Speech Recognition**

1. Open Interaction Administrator.

- 2. In the left pane, expand the **System Configuration** container.
- 3. Under the System Configuration container, expand the **Recognition** container.
- 4. In the Recognition container, click the **Interaction Speech Recognition** object.
- 5. In the right pane, double-click **the Configuration** item

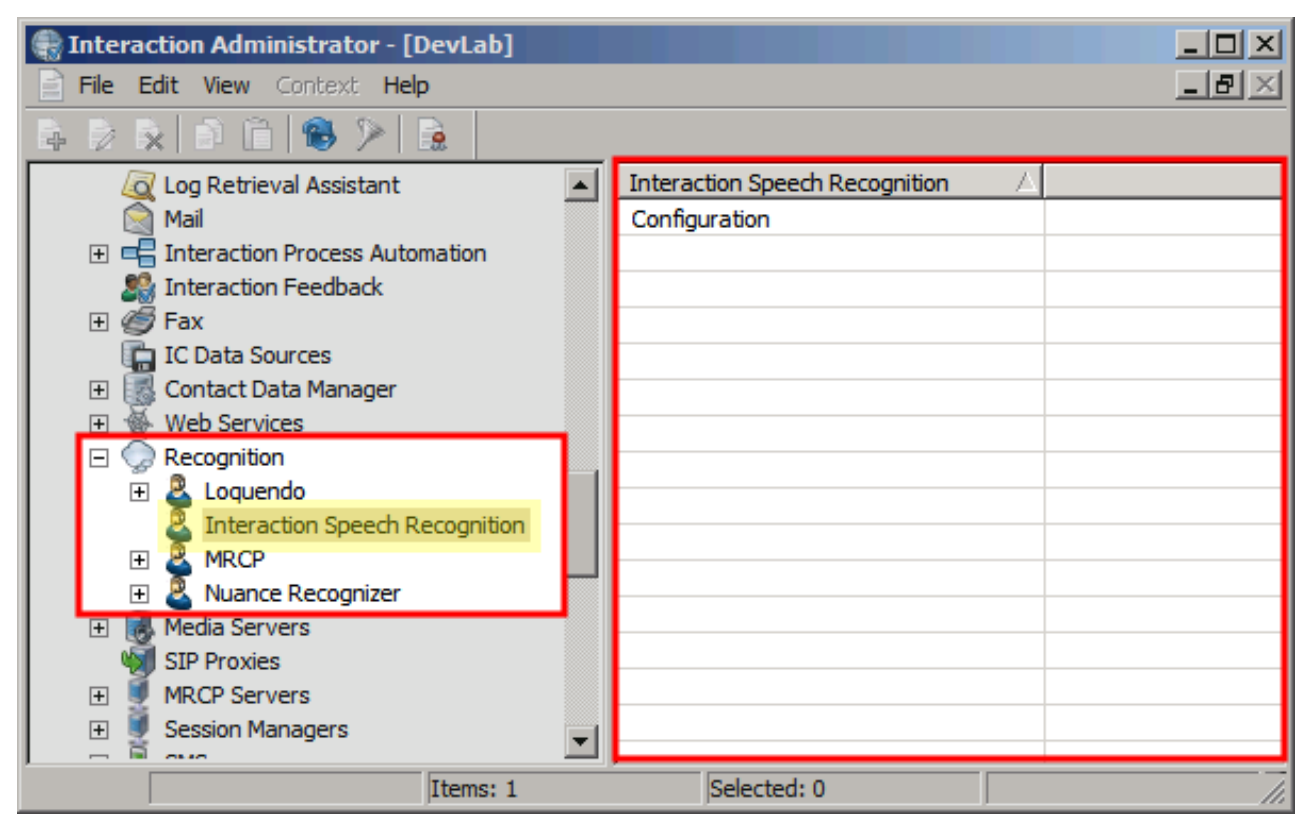

6. In the **ASR Engine Configuration** dialog box, select the **Enabled** check box.

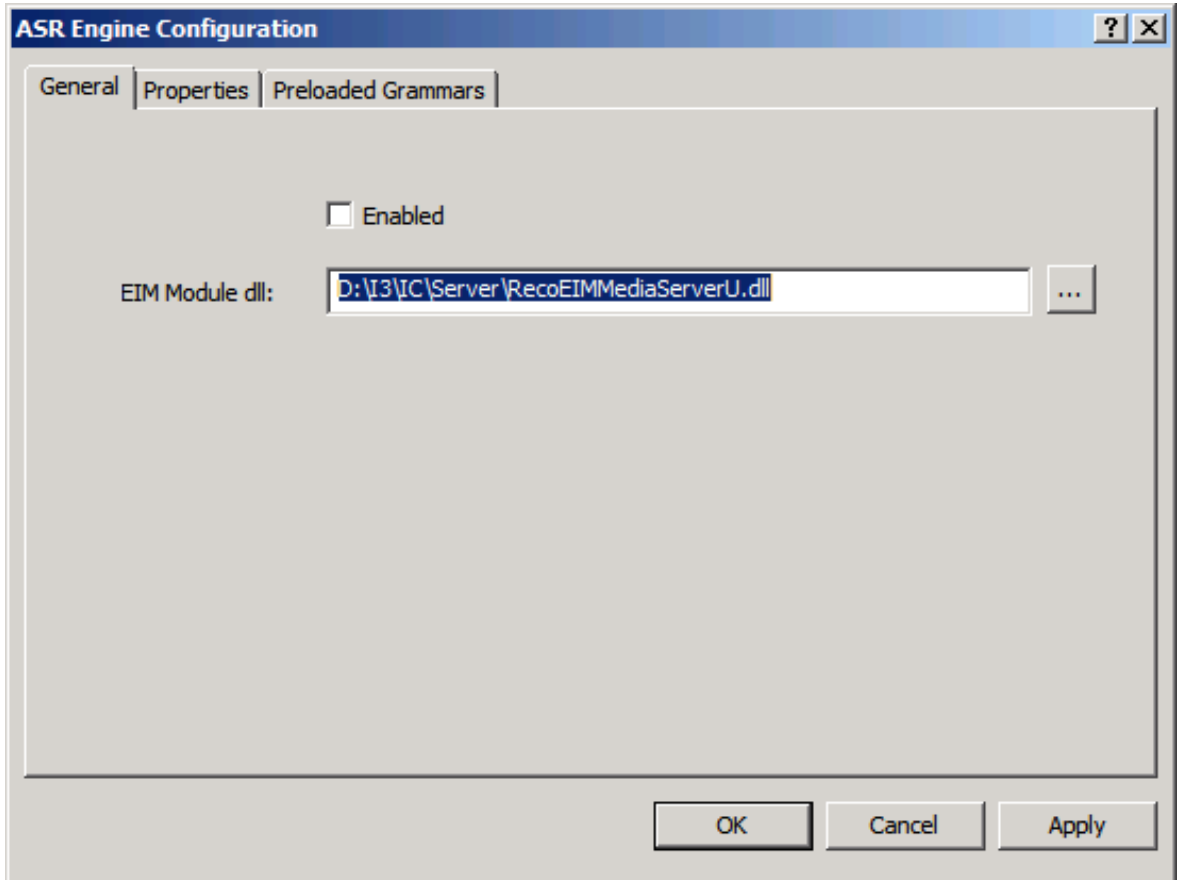

7. Leave the Engine Integration Module (EIM) file specified in the **EIM Module dll** box as is and then click **OK**.

## <span id="page-9-0"></span>**Adjust audio detection sensitivity**

You can adjust Interaction Speech Recognition's sensitivity to input noise by altering the value of the audio detection sensitivity property. The default value is 0.5, but you can change it to any value between 0.0 and 1.0.

Genesys recommends using the default value of 0.5 as it is robust enough to ignore spurious noises and still trigger on true speech. A value of 0.0 configures the system to be the least sensitive to noise while a value of 1.0 makes it highly sensitive to quiet input. More specifically, a value of 0.0 causes Interaction Speech Recognition to treat spurious noise as silence and thus prevent it from triggering a speech event on such noise. At the other end of the spectrum, a value of 1.0 could possibly cause Interaction Speech Recognition to trigger a speech event on any noise.

#### **To adjust the audio detection sensitivity**

- 1. Open Interaction Administrator.
- 2. In the left pane, expand the **System Configuration** container.
- 3. Under the System Configuration container, expand the **Recognition** container.
- 4. In the Recognition container, click the **Interaction Speech Recognition** object.
- 5. In the right pane, double-click the **Configuration** item.

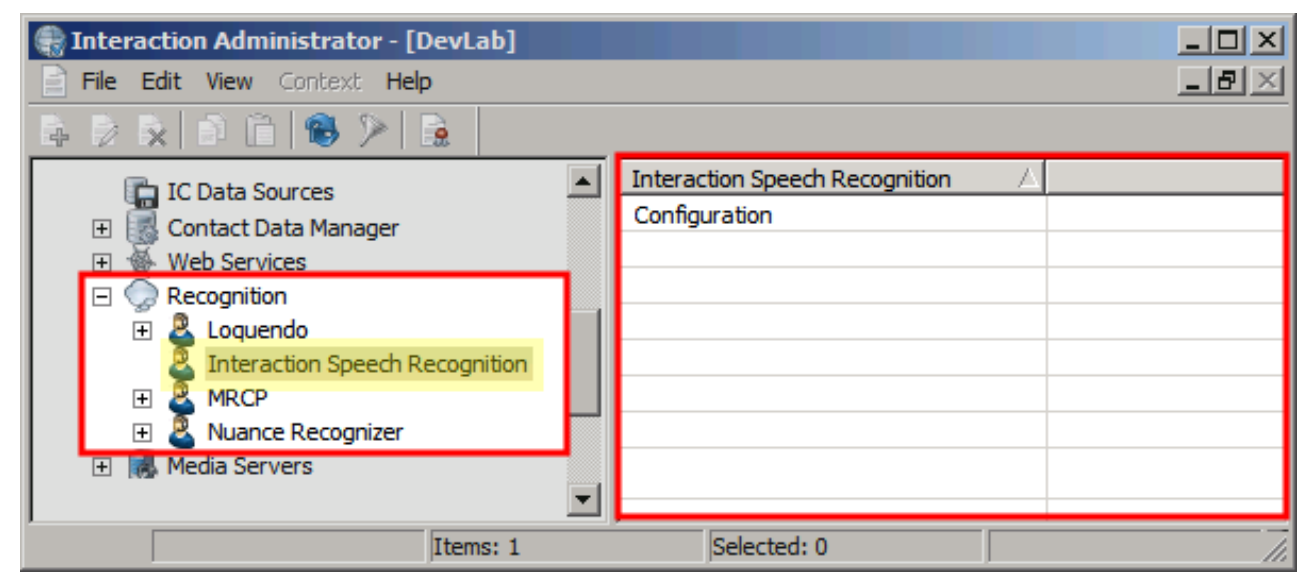

- 6. In the **ASR Engine Configuration** dialog box, click the **Properties** tab and then click **Add**.
- 7. In the **Add Property** dialog box, in the **Name** box, type *sensitivity* and then click **Add Value**.
- 8. In the **Add Property Value** dialog box, type a value between 0.0 and 1.0.
- 9. Click **OK** three times to close each of the open dialog boxes and enable the audio detection sensitivity setting.

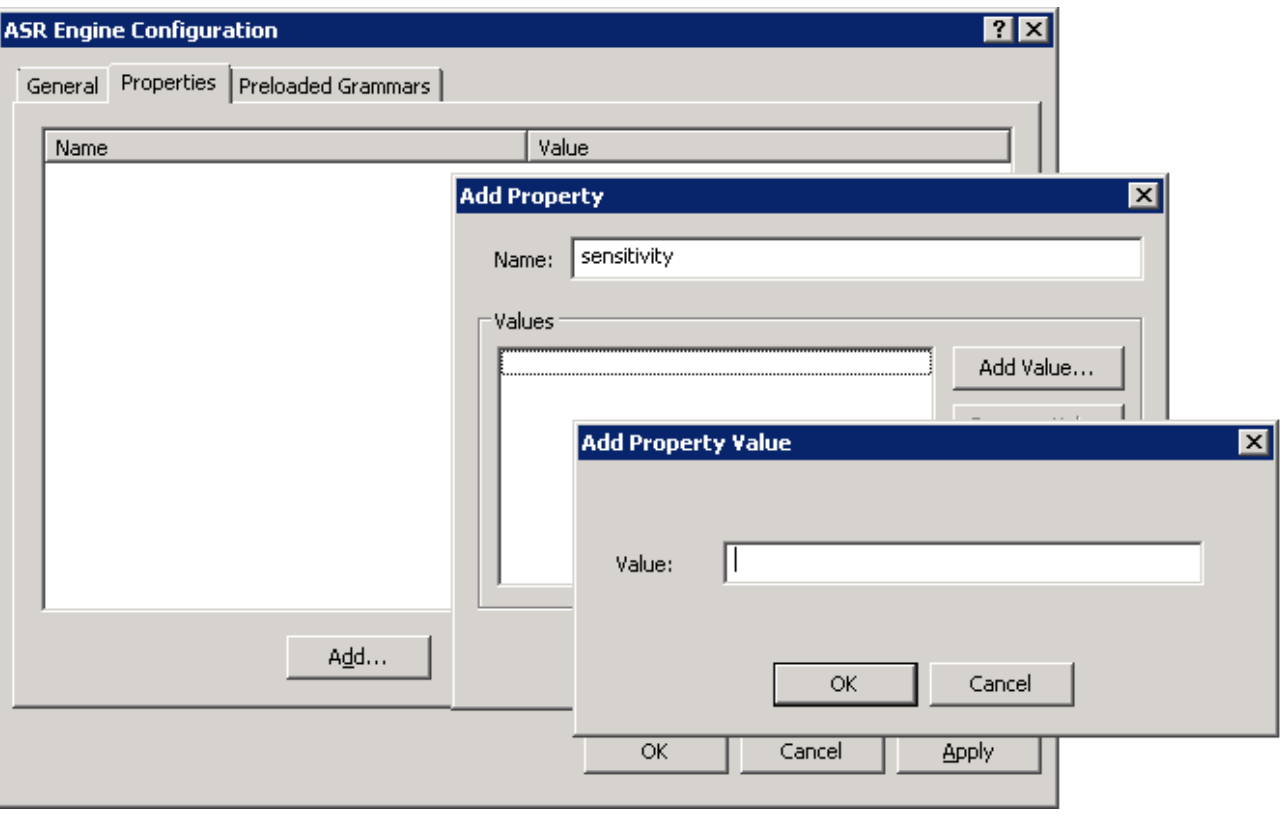

# <span id="page-11-0"></span>**Configure Interaction Attendant to use Interaction Speech Recognition**

You can configure Interaction Attendant, the Interactive Voice Response (IVR) product from Genesys, to work with Interaction Speech Recognition. Integrating these two products provides you with the following capabilities:

- $\bullet$ Allow callers to speak the name of the CIC user to whom they want to communicate.
- Allow callers to speak IVR menu item selections or operations.  $\bullet$

By default, Interaction Attendant enables the company directory speech recognition capability; however, you must configure Interaction Attendant to use Interaction Speech Recognition before the feature can function.

### <span id="page-11-1"></span>**Create and enable the company directory speech recognition capability**

The following sections provide the procedures for you to enable and configure the company directory speech recognition capability with Interaction Administrator and Interaction Attendant. These procedures assume that you enabled Interaction Speech Recognition as specified in Enable Interaction Speech [Recognition.](#page-7-2)

#### <span id="page-11-2"></span>**Create users in Interaction Administrator**

CIC builds a grammar from the users that you define in Interaction Administrator. CIC can preload this grammar and transfer it to Interaction Media Servers where the processing for Interaction Speech Recognition occurs. This feature allows a caller to say the name of the person with whom the caller wants to communicate. CIC then transfers the caller to the recognized user.

#### **To create users in Interaction Administrator**

- 1. Open Interaction Administrator.
- 2. In the left pane, expand the **People** container.
- 3. Under the **People** container, click **Users**.
- 4. In the right pane, right-click an open area and then click **New**. The **Entry Name** dialog box appears.
- 5. Type the name of a new CIC user. You can also click the button to the right of the **Name** box to select a user from available Microsoft Windows Server network domains.
- 6. Click **OK**. The **User Configuration** dialog box appears.
- 7. Specify the options for the new user. For more information about configuring CIC users, see "User Configuration" in the *Interaction Administrator* documentation.
- 8. Click **OK**. The system adds the user to the list of users.
- 9. Repeat this procedure for all users that you want to add to the company directory.

#### <span id="page-12-0"></span>**Enable speech recognition for company directory in Interaction Attendant**

To use speech recognition for company directory, enable it in Interaction Attendant.

#### **To enable speech recognition for company directory**

- 1. Open Interaction Attendant.
- 2. In the left pane of the **Interaction Attendant** window, click the profile. The right pane displays the configuration interface for the selected profile.
- 3. In the right pane, in the **Node Characteristics** group, click **Configure Speech Recognition**. The **Speech Recognition Configuration** dialog box for the selected profile appears.

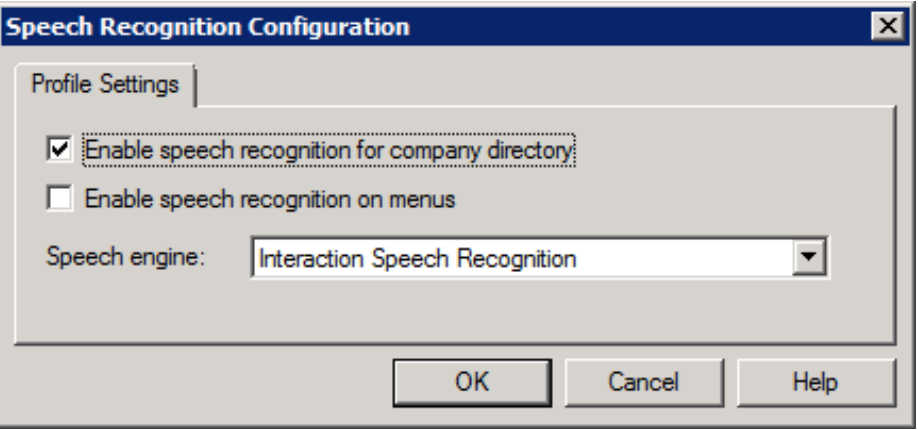

4. In the **Speech Recognition Configuration** dialog box, select the **Enable speech recognition for the company directory** check box.

#### **Important!**

To use Interaction Speech Recognition for other IVR operations, such as recognizing spoken menu items, you must select the **Enable speech recognition on menus** check box. However, this feature changes the default prompts associated to the **Enable speech recognition for company directory** feature. If you choose to enable speech recognition on menus and also leave it enabled for the company directory, Interaction Attendant doesn't prompt callers to speak the name of the CIC user with whom they want to communicate. To keep the prompting of the caller to supply the name of the user, modify the main greeting prompt to present the option to the caller.

5. In the **Speech engine** list box, click the **Interaction Speech Recognition** item.

#### **Note:**

If the **Interaction Speech Recognition** item is not present in the **Speech engine** list box, enable **Interaction Speech Recognition** in Interaction Administrator. For instructions, see Enable Interaction Speech [Recognition](#page-7-2).

- 6. In the **Speech Recognition Configuration** dialog box for the profile, click **OK**.
- 7. In the **Interaction Attendant** window menu, click **File** and then click **Publish**.

### <span id="page-12-1"></span>**Use Interaction Speech Recognition for Interaction Attendant operations and menu navigation**

You can use Interaction Attendant and Interaction Speech Recognition to allow callers to select menu options and run operations using speech. By default, Interaction Attendant does not allow speech recognition for selecting menu items or for operations. Use the following procedures to enable and configure speech recognition for menu item selection and operations. These procedures assume that you enabled Interaction Speech Recognition as specified in Enable Interaction Speech [Recognition.](#page-7-2)

#### <span id="page-13-0"></span>**Enable speech recognition for operations and menu navigation in Interaction Attendant**

To use speech recognition for operations and menu navigation, enable it in Interaction Attendant.

#### **To enable speech recognition for operations and menu navigation**

- 1. Open Interaction Attendant.
- 2. In the left pane of the **Interaction Attendant** window, click the profile.
- 3. In the right pane, click **Configure Speech Recognition**. The **Speech Recognition Configuration** dialog box appears.

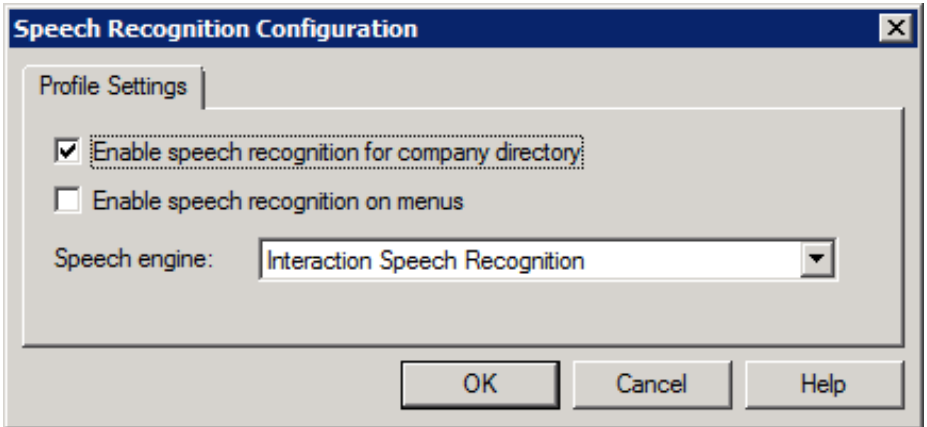

- 4. Select the **Enable speech recognition on menus** check box.
- 5. Ensure that the value in the **Speech engine** list box is **Interaction Speech Recognition**.
- 6. Click **OK**.
- 7. (Optional) Using the **Profile Greeting** area in the right pane of the **Interaction Attendant** window, edit the main greeting prompt to inform callers that they can communicate with a CIC user by speaking the name of the user.
- 8. In the **Interaction Attendant** window menu, click **File** and then click **Publish**.

#### <span id="page-13-1"></span>**Add an operation through Interaction Attendant**

You can add an operation to a schedule to allow callers to use speech to select a menu item.

#### **To add an operation**

- 1. Open Interaction Attendant.
- 2. In the left pane of the **Interaction Attendant** window, click the profile.
- 3. Click the schedule in the selected profile for which to allow callers to use speech to select a menu item.
- 4. From the menu, click **Insert** and then click **New Operation**. The system adds the operation to the schedule.

#### <span id="page-14-0"></span>**Add keywords and phrases to an Interaction Attendant operation**

After adding an operation to a schedule, specify the keywords and phrases that a caller can speak to cause selection of that operation.

#### **Note:**

You can add operations to Interaction Attendant schedules without assigning them to keypad digits. Then, those operations run using speech recognition only.

#### **To add keywords and phrases**

- 1. In the left pane of the **Interaction Attendant** window, click the operation that you added.
- 2. In the right pane, click **Configure Speech Recognition**. The **Speech Recognition Configuration** dialog box appears.

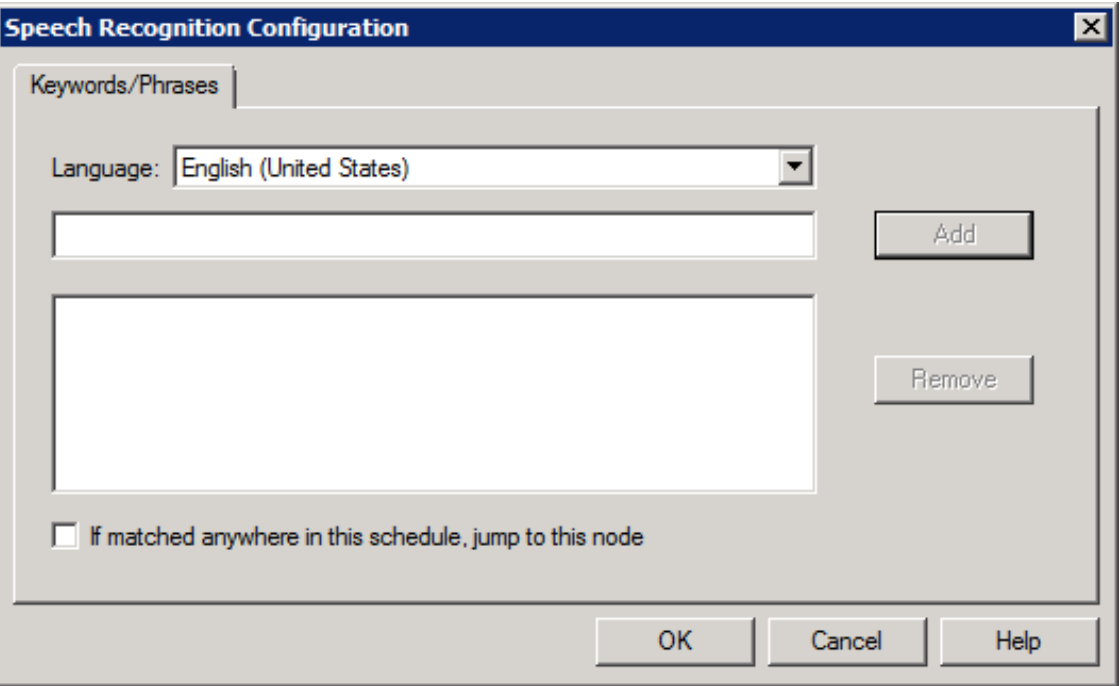

- 3. In the **Language** list box, ensure that the correct language appears.
- 4. In the next box, type a keyword or phrase that a caller must speak to run the operation and then click **Add**. The system adds the specified keyword or phrase to the next box.
- 5. Click **OK**.
- 6. If the selected operation requires it, provide any other configuration in the right pane of the **Interaction Attendant** window, such as selecting a workgroup queue to receive a callback request.

For more information about adding keywords and phrases for speech recognition in Interaction Attendant, see "Add Speech Recognition keywords or phrases for Inbound Call Operations" in the *Interaction Attendant* documentation.

### <span id="page-14-1"></span>**Add grammar files for preloading**

If you already have large grammar files that you use for an Interactive Voice Response (IVR) system and they conform to the Speech Recognition Grammar Specification (SRGS) standard, you can preload those grammars for use with Interaction Speech Recognition.

For more information about speech recognition grammars, see Interaction Speech [Recognition](#page-24-3) grammars.

#### **Note:**

It is not necessary to preload small or simple grammars as they do not require significant time to transfer and compile. Adding grammars for preloading causes extra memory usage on Interaction Media Server.

#### **To add grammar files for preloading**

- 1. Open Interaction Administrator.
- 2. In the left pane, expand the **System Configuration** container.
- 3. In the **System Configuration** container, expand the **Recognition** container.
- 4. Do one of the following:
- To only allow Interaction Speech Recognition to use the grammar, in the **Recognition** container, click the **Interaction Speech**  $\bullet$ **Recognition** object.
- To allow all speech recognition engines within CIC to use the grammar, click the **Recognition** container.  $\bullet$

In the right pane, double-click the **Configuration** item. The **ASR Engine Configuration** or **Recognition Configuration** dialog box appears, depending on whether you clicked **Interaction Speech Recognition** or **Recognition**.

Click the **Preloaded Grammars** tab.

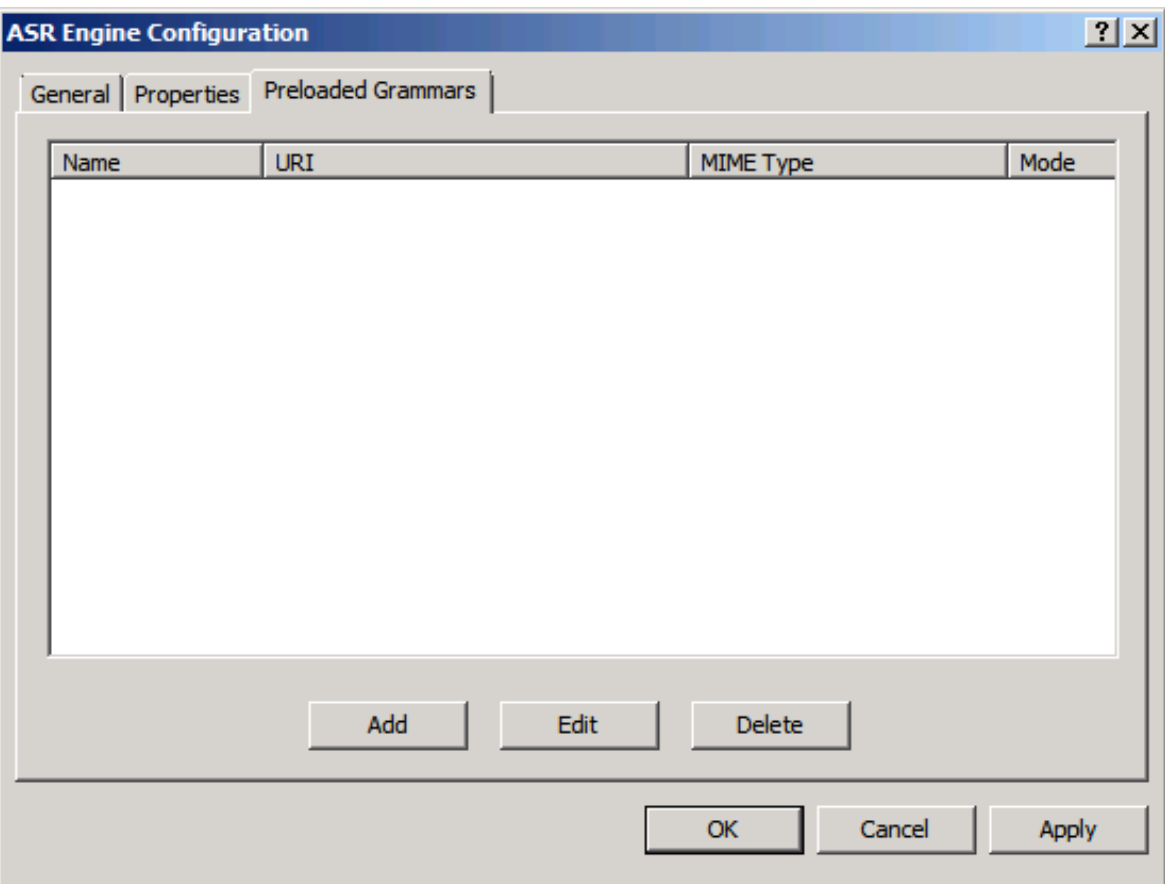

On the **Preloaded Grammars** tab, click **Add**. The **Add Preloaded Grammar** dialog box appears.

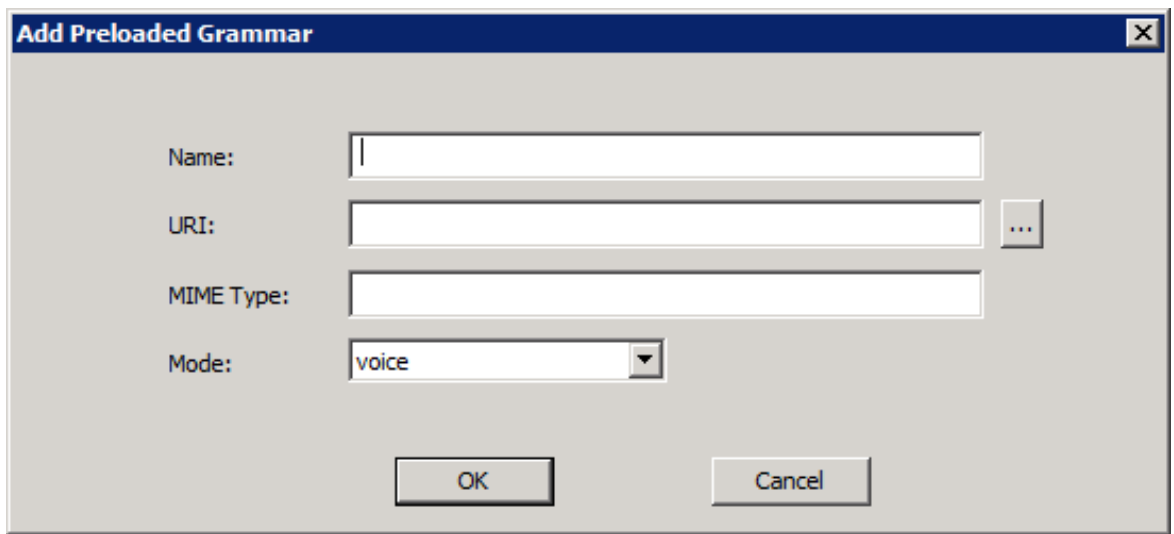

**Name**: Name of the grammar. The Reco tools in handlers use this name to identify the grammar. For more information about the Reco tools in handlers, see the *Interaction Designer* documentation.

**URI**: Location of the grammar.

**MIME Type**: Multipurpose Internet Mail Extension (MIME) format of the grammar.

- For grammars in the GrXML format, use **application/srgs+xml**.
- For grammars in the ABNF format, use **application/srgs**.

**Mode**: Grammar mode. Select **Voice**.

- 8. Complete the information and then click **OK**. The new grammar appears in the list box on the **Preloaded Grammars** tab of the **ASR Engine Configuration** or **Recognition Configuration** dialog box.
- 9. In the **ASR Engine Configuration** or **Recognition Configuration** dialog box, click **OK**.

# <span id="page-17-0"></span>**Interaction Speech Recognition grammars**

To recognize speech, Interaction Speech Recognition uses grammars that conform to the Speech Recognition Grammar Specification (SRGS) standard that the World Wide Web Consortium ([W3C](http://www.w3.org/)) international standards organization developed. A grammar is a text file in a special format that contains a set of words that a speech recognition engine can interpret from an utterance, such as the names of people in a company. An utterance is the speech that a caller provides in response to a prompt.

#### **Important!**

Interaction Speech Recognition supports voice grammars only. It does not support DTMF grammars. By default, the combination of Interaction Media Server and CIC provides support for recognizing DTMF tones.

For example, one built-in (default) grammar in Interaction Speech Recognition is the Boolean built-in grammar, which specifies the words associated to affirmative and negative utterances.

### <span id="page-17-1"></span>**Grammar types**

This section contains information on the different types of speech recognition grammars that you can use with Interaction Speech Recognition.

#### <span id="page-17-2"></span>**Built-in grammars**

Built-in grammars are a set of grammars that a speech recognition product supports by default. These grammars recognize a basic set of words that are necessary in nearly all speech recognition tasks.

Interaction Speech Recognition supports the following types of words in its built-in grammars:

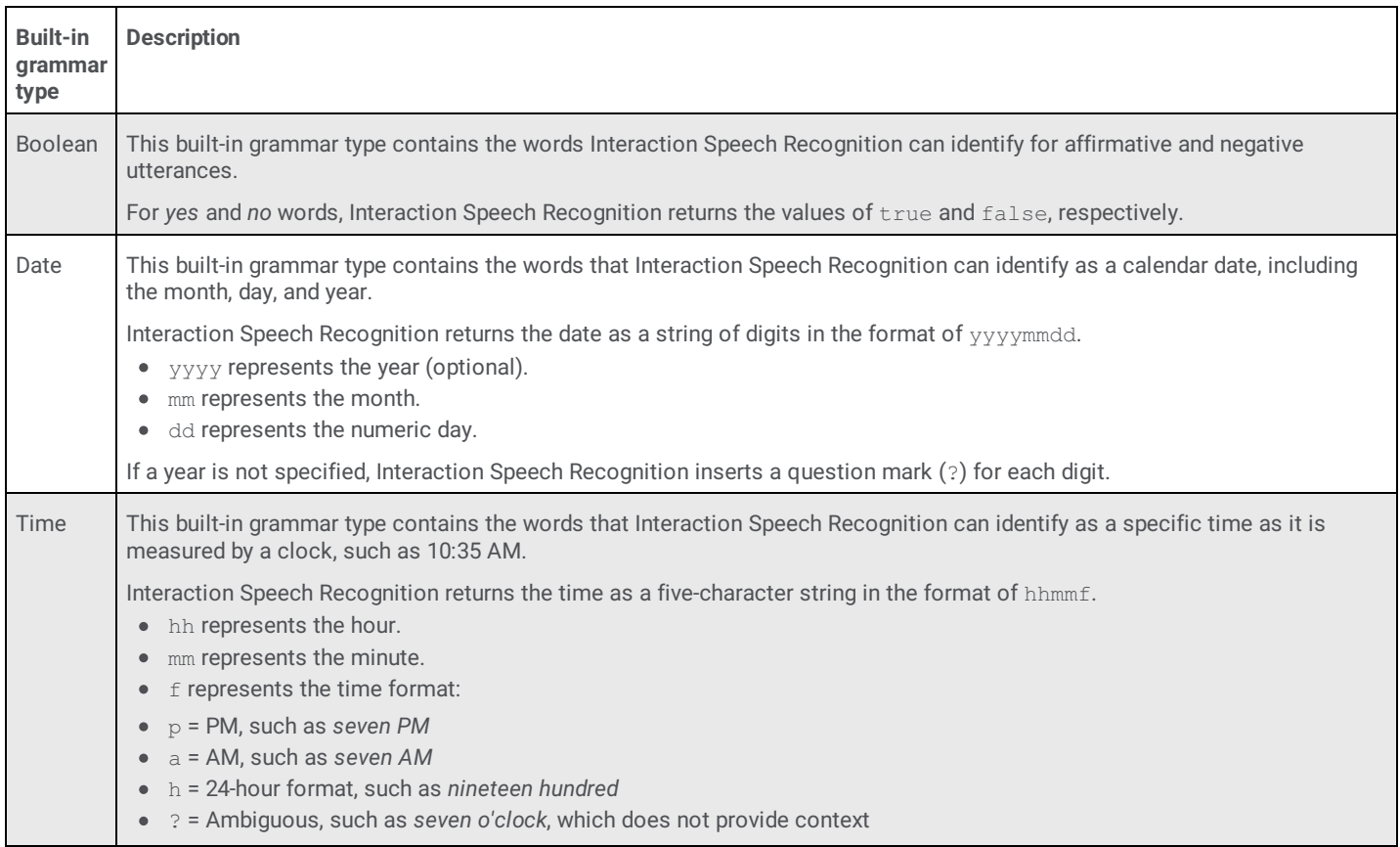

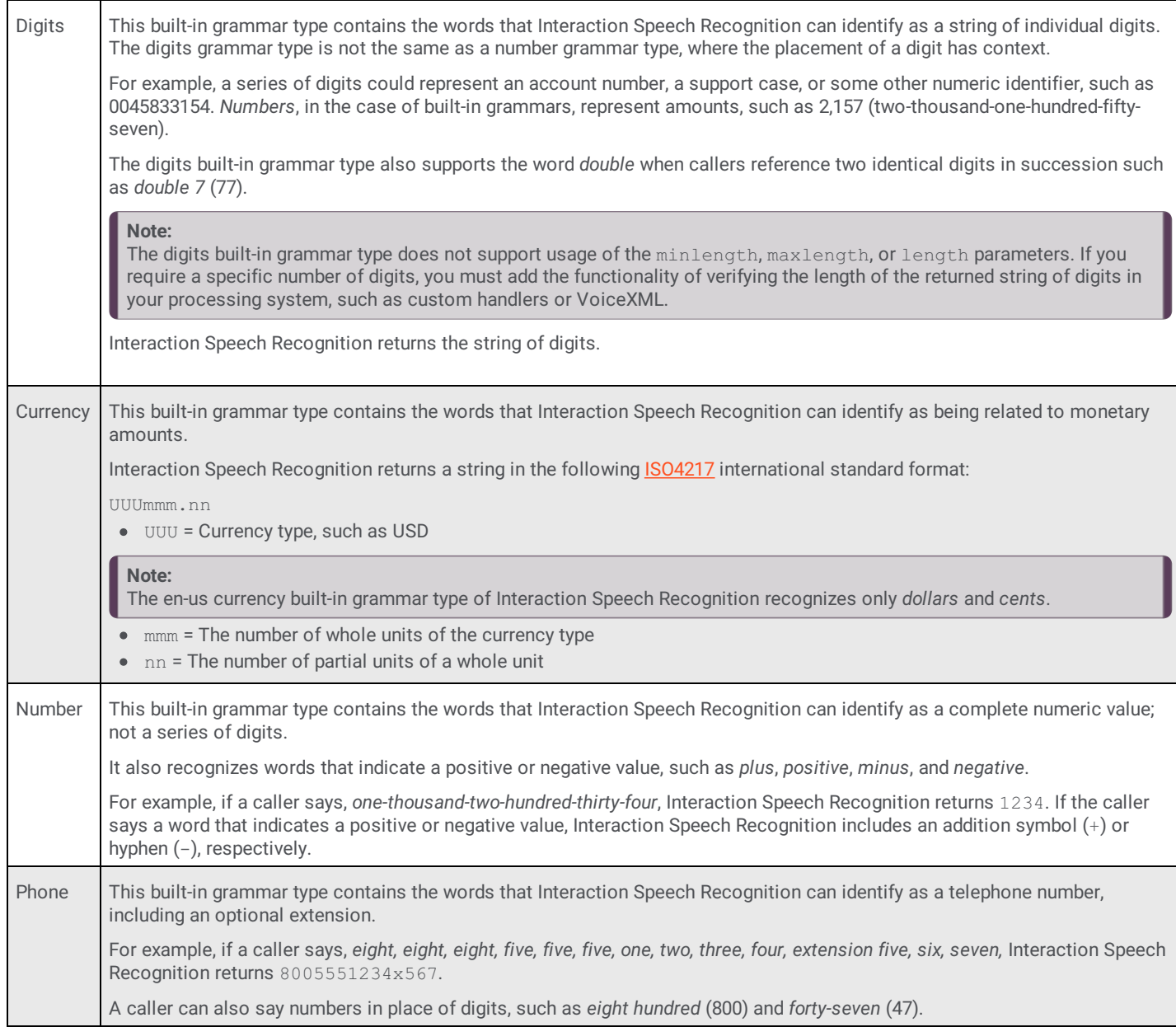

#### <span id="page-18-0"></span>**Custom grammars**

Custom grammars are grammars that you create for one or more reasons:

- The built-in grammars do not provide enough recognition entries for all situations.
- The needs of the business require recognition of a specific set of words, such as names of products, names of subsidiary companies, industry-specific words (medical, technology, security, agriculture, government, and so on), or names of cities, states, or countries.

You create custom grammars as text files that specify the words and optional words for Interaction Speech Recognition to recognize. All custom grammars use the formats and syntax specified by the Speech Recognition Grammar Specification (SRGS) standard. For more information, see **[Grammar](#page-19-3) syntax**.

#### **Tip:**

When creating a custom grammar, ensure that you do not create circular references that result in infinite processing. However, when necessary, recursive grammars can provide a great deal of efficiency in your custom grammars.

#### <span id="page-19-0"></span>**Preloaded grammars**

Sometimes, grammars are very large or complex. Downloading, compiling, and processing these large or complex grammars can impact performance, both in audio communications and with the resources of the processing system. For these reasons, you can specify that the processing systems preload those grammars. Processing systems outside an active speech recognition session download, compile, and cache preloaded grammars. When a speech recognition session then requires use of one of these grammars, the processing system already has the grammar in memory and can recognize utterances quickly.

You do not need to preload all grammars as each preloaded grammar occupies memory of the processing systems. In most situations, the grammar files are small or simple enough that downloading, compiling, and processing occurs without impacting the session or the performance of the processing system.

Genesys recommends that you preload grammars only if testing of a non-preloaded grammar causes performance problems, such as delays in responsiveness and audio quality issues.

#### <span id="page-19-1"></span>**VoiceXML grammars**

VoiceXML is a [W3C](http://www.w3.org/) standard for using text files to facilitate interactive voice conversations between people and computers. VoiceXML uses text-based files with specialized eXtensible Markup Language (XML) elements that can define words for Text-to-Speech (TTS), speech recognition, grammars, conversation management, and playing recorded audio.

If you use Interaction Speech Recognition with a VoiceXML system, your VoiceXML files can include or reference grammars that Interaction Speech Recognition uses. VoiceXML grammars also use the Speech Recognition Grammar Specification (SRGS) standard.

When Interaction Speech Recognition recognizes a speech pattern based on the supplied grammar, it returns that data to the VoiceXML interpreter.

#### <span id="page-19-2"></span>**Pronunciation lexicon documents**

A grammar may optionally reference one or more external pronunciation lexicon documents. Interaction Media Server supports the loading, processing, and usage of external pronunciation lexicons in Interaction Speech Recognition as required by the Speech Recognition Grammar Specification (SRGS) 1.0. For more information about SRGS requirements regarding external pronunciation lexicons, see <https://www.w3.org/TR/speech-grammar/#S4.10>.

#### <span id="page-19-3"></span>**Grammar syntax**

Speech Recognition Grammar Specification (SRGS) consists of two syntaxes for defining grammars:

- Augmented Backus-Naur Form (ABNF).
- $\bullet$ Grammar Extensible Markup Language (GrXML)

Interaction Speech Recognition supports both syntaxes in grammar files.

SRGS uses Semantic Interpretation for Speech Recognition (SISR) v1.0 for semantic interpretation.

#### <span id="page-19-4"></span>**Example ABNF grammar file**

The ABNF syntax uses symbols, words, and operators; much like a scripting or programming language.

```
// Header
#ABNF 1.0;
language en-US;
mode voice;
// Root rule
root $yesorno;
// Rules
$yes = yes | correct | yeah | affirmative;
$no = no | nope | negative;
```
 $$yesorno = $yes | $no;$ 

To ensure that you can easily identify ABNF grammars when browsing a file system, use the .gram file name extension.

#### <span id="page-20-0"></span>**Example GrXML grammar file**

The GrXML syntax uses elements and pairs of elements defined within angle bracket characters  $\langle \langle \rangle$ .

```
<!--Header-->
<?xml version="1.0"?>
<grammar xmlns="http://www.w3.org/2001/06/grammar"
xml:lang="en-US"
root="yesorno"
mode="voice">
<!--Rules-->
<rule id="yesorno">
<one-of>
<item><ruleref
uri="#yes" /></item>
<item><ruleref
uri="#no" /></item>
</one-of>
\langlerule\rangle<rule id="yes">
<one-of>
<item>yes</item>
<item>correct</item>
<item>yeah</item>
<item>affirmative</item>
</one-of>
\langlerule\rangle<rule id="no">
<sub>one-of</sub></sub>
<item>no</item>
<item>nope</item>
<item>negative</item>
</one-of>
</rule>
</grammar>
```
To ensure that you can easily identify GrXML grammars when browsing a file system, use the .grxml file name extension.

For more information about the SRGS specification and how to create grammars, see <http://www.w3.org/TR/speech-grammar/>.

### <span id="page-20-1"></span>**Best practices**

The following sections provide some recommendations from Genesys regarding the development of grammars for use with Interaction Speech Recognition.

#### <span id="page-20-2"></span>**Design grammars and prompts simultaneously**

Genesys recommends that you design and develop grammars and prompts simultaneously. Using this method ensures that all prompts have expected utterances and associated actions. It also ensures that you do not have rules in grammars and operations that never run.

#### <span id="page-20-3"></span>**Remove ambiguity**

In grammars, ambiguity refers to entry of a word that does not provide enough context as to its meaning. When a caller speaks the ambiguous word, the grammar does not have enough details or does not cause the system to request the necessary clarification. For example, if you ask a caller to say the name of the city from which the person is calling, ensure that you account for cities in the United States having the same name in multiple states, such as *Springfield*. Ensure that your grammars provide you with the exact information that you seek, including necessary details.

Other examples of ambiguity in grammars are homonyms and homophones. Homonyms are different words that have the same spelling and pronunciation, such as *change*. Homophones are different words that do not have the same spelling but do have the same pronunciation, such as *red* and *read*, and *sale* and *sail*.

You can find lists of homonyms and homophones on various Internet websites.

#### <span id="page-21-0"></span>**Duplicate tokens**

Ensure that your grammars do not include the same token more than once. The following examples display a token replicated in two separate rules.

#### <span id="page-21-1"></span>**ABNF example of duplicate token**

#ABNF 1.0; language en-us; mode voice; tag-format <semantics/1.0>; root \$Example; \$Example = \$Yes1 | \$Yes2; \$Yes1 = (**yes** [sir|maam] | yeah); \$Yes2 = (**yes** | okay);

#### <span id="page-21-2"></span>**GrXML example of duplicate token**

```
<?xml version="1.0"?>
<grammar xmlns="http://www.w3.org/2001/06/grammar"
xml:lang="en-US"
root="Example"
mode="voice">
<rule id="Example">
<one-of>
<item><ruleref
uri="#Yes1"/></item>
<item><ruleref
uri="#Yes2"/></item>
</one-of>
</rule>
<rule id="Yes1">
<sub>one-of</sub></sub>
<item>yes</item>
<item>
<sub>one-of</sub></sub>
<item
repeat="0-1">sir</item>
<item
repeat="0-1">maam</item>
</one-of>
</item>
<item>yeah</item>
</one-of>
\langlerule\rangle<rule id="Yes2">
<one-of>
<item>yes</item>
<item>okay</item>
</one-of>
\langlerule\rangle</grammar>
```
In the example above, it is possible for the yes token to match both the \$Yes1 and \$Yes2 rules. Creating duplicate tokens can also result from merging multiple grammars into a single grammar.

#### <span id="page-22-0"></span>**Use SISR tags for operations**

Semantic Interpretation for Speech Recognition (SISR) is a [W3C](http://www.w3.org/) standard for defining a result for an utterance within an SRGS grammar. The result is the data that you want Interaction Speech Recognition to return, regardless of whether callers said different words within the rule or one or more extra words.

The following examples display use of SISR tags for operations.

#### <span id="page-22-1"></span>**ABNF example of SISR tag**

```
#ABNF 1.0;
language en-us;
mode voice;
tag-format <semantics/1.0>;
root $Operator;
$Operator =
[Please] [transfer [me] [to] | call | dial]
[an] [the] operator
{out.action="transfer"; out.user="operator"};
```
#### <span id="page-22-2"></span>**GrXML example of SISR tag**

```
<?xml version="1.0"?>
<grammar xmlns="http://www.w3.org/2001/06/grammar"
xml:lang="en-US"
root="Operator"
mode="voice">
<rule id="Operator">
<item repeat="0-1">Please</item>
<sub>one-of</sub></sub>
\langleitem
repeat="0-1">transfer</item>
<item>
<sub>one-of</sub></sub>
\langleitem
repeat="0-1">me</item>
<item
repeat="0-1">to</item>
</one-of>
</item>
<item
repeat="0-1">call</item>
<item
repeat="0-1">dial</item>
</one-of>
<item repeat="0-1">an</item>
<item repeat="0-1">the</item>
<item>operator<tag>out.action="transfer";out.user="operator";</tag></item>
</rule>
</grammar>
```
In these example grammars, the Operator rule allows many optional words to be present in a request to speak with an operator:

- *Please transfer me to an operator.*
- *Operator.*
- *Call an operator.*
- *Dial the operator.*

All these utterances result in Interaction Speech Recognition returning data defined and populated in the last line of the example defining the rule variable, its properties (action and user), and its assigned values (*transfer* and *operator*). The receiving system can then act based on the data that Interaction Speech Recognition returns. You can also define rule variables, properties, and default values within a separate rule in the grammar and change the values within other rules in the same grammar.

For more information about SISR with examples in ABNF and GrXML, see <http://www.w3.org/TR/semantic-interpretation/>

#### <span id="page-23-0"></span>**Use grammar weights and probabilities**

SRGS grammars support the usage of weights to specify the preference of matching a recognition of one response over another. For example, if your grammar prompted callers to speak the city from which they are calling, those city names may exist in multiple states, regions, or countries. By assigning weights to multiple instances of a word or phrase (token), you are specifying that one of them is more likely to be spoken over another. If you do not assign weight values to multiple instances of a word or phrase within a rule, all definitions of that word or phrase share the same likelihood of occurrence.

#### **Note:**

Only add weights in your grammars when tuning efforts provided evidence that they are necessary. Entering estimations of weights can result in decreased recognition confidence levels of accurate responses.

The following examples provide recognitions for the city of *Springfield*. In these examples, *Springfield* could indicate more than one state. Using weights in your grammar enables you to prefer *Springfield, Missouri* over *Springfield, Illinois* as a match to *Springfield*.

#### <span id="page-23-1"></span>**ABNF example of weight**

```
#ABNF 1.0;
language en-us;
mode voice;
tag-format <semantics/1.0>;
root $Cities;
SCities =(/2.0/ springfield [missouri]
{out.city="Springfield"; out.state="Missouri"})
|
(/1.2/ springfield [illinois]
{out.city="Springfield"; out.state="Illinois"})
|
dallas [texas] {out.city="Dallas";
```
out.state="Texas"};

#### <span id="page-24-3"></span><span id="page-24-0"></span>**GrXML example of weight**

```
<?xml version="1.0"?>
<grammar xmlns="http://www.w3.org/2001/06/grammar"
xml:lang="en-US"
root="cities"
mode="voice">
<rule id="cities">
\langleone-of>
<item
weight="2.0">
Springfield
<item
repeat="0-1">Missouri</item>
<tag>out.city="Springfield";out.state="Missouri";</tag>
</item>
<item
weight="1.2">
Springfield
<item
repeat="0-1">Illinois</item>
<tag>out.city="Springfield";out.state="Illinois";</tag>
</item>
<item>
Dallas
<tag>out.city="Dallas";out.state="Texas";</tag>
</item>
\langle/one-of</rule>
</grammar>
```
For more information about SRGS weights, see [http://www.w3.org/TR/grammar-spec/#S2.4.1](http://www.w3.org/TR/grammar-spec#S2.4.1).

#### <span id="page-24-1"></span>**Use filler rules or garbage rules to catch unimportant words in responses**

In SRGS grammars, you use *filler* rules or *garbage* rules to separate the unimportant, contextual words and phrases from the important words and phrases (*tokens*) that result in specific data and actions.

#### <span id="page-24-2"></span>**Filler rules**

Filler rules in grammars are when you define the optional words and phrases that a caller might say. Since you define common unimportant words in filler rules, the confidence level of the recognition is usually higher. However, the larger a grammar increases in size, the lower the confidence levels might descend without further tuning. To use filler rules in grammars, ensure that you include only those unimportant rules that a majority of IVR callers use. Defining filler rules with unimportant words that callers say infrequently or not at all impacts the efficiency and accuracy of speech recognition.

#### <span id="page-25-0"></span>**Garbage rules**

Garbage rules are a part of the SRGS [special](http://www.w3.org/TR/speech-grammar/#S2.2.3) rules—along with NULL and VOID—in the SRGS specification. Garbage rules use a single entity to ignore unimportant words that may or may not occur within a grammar rule. While you can use garbage rules to account for a wide number of possible responses, garbage rules generally decrease speech recognition confidence levels as it is more difficult for the speech engine to discern what speech does not match a defined token.

#### **Important!**

While filler rules and garbage rules can provide benefits, Genesys recommends that you use these types of rules sparingly. For filler rules, define only unimportant words and phrases that occur frequently in responses to avoid needlessly inflating grammar sizes. For garbage rules, do not use them as filters for large numbers of unimportant words as recognition confidence levels decrease.

The following grammar examples define filler rules or garbage rules to use in the rule for recognizing a city of departure, as when reserving passage on a commercial flight. The important part of the grammar is the city of departure. The filler rules and garbage rules are for any other commonly spoken words that are unimportant in the response, as a caller might say in the following examples:

- "*I would like to depart from* **Springfield, Missouri**, *please*."
- "*I'm leaving from* **Springfield**."
- "*I am departing from* **Springfield**."
- "*Leave* **Springfield**."

#### <span id="page-25-1"></span>**ABNF example of filler rules**

#ABNF 1.0; language en-us; mode voice; tag-format <semantics/1.0>; root \$DepartureCity; \$DepartureCity = **\$PreFiller** (springfield [missouri] {out.city="Springfield"; out.state="Missouri"} | dallas [texas] {out.city="Dallas"; out.state="Texas"}) **\$PostFiller;**

```
$PreFiller =
[ ([i would | id] like to (leave
```
**| depart) from) | ([i am | im](leaving | departing) from) ];**

**\$PostFiller = [ please ];**

#### <span id="page-26-0"></span>**GrXML example of filler rules**

<?xml version="1.0"?> <grammar xmlns="http://www.w3.org/2001/06/grammar" xml:lang="en-US" root="cities" mode="voice"> <rule id="cities"> **<ruleref uri="#filler"/>** <one-of> <item> Springfield <item repeat="0-1">Missouri</item> <tag>out.city="Springfield";out.state="Missouri";</tag> </item> <item> Dallas <item repeat="0-1">Texas</item> <tag>out.city="Dallas";out.state="Texas";</tag> </item> </one-of> **<ruleref uri="#filler"/>** </rule> **<rule id="filler"> <one-of> <item repeat="0-1">I would</item> <item repeat="0-1">Id</item> <item repeat="0-1">I am</item> <item repeat="0-1">Im</item> </one-of> <item repeat="0-1">like to</item> <one-of> <item repeat="0-1">leave</item> <item repeat="0-1">depart</item> <item repeat="0-1">leaving</item> <item repeat="0-1">departing</item> </one-of> <item repeat="0-1">from</item> </rule>** </grammar>

#### <span id="page-27-0"></span>**ABNF example of garbage rules**

#ABNF 1.0; language en-us; mode voice; tag-format <semantics/1.0>; root \$DepartureCity;

#### \$DepartureCity =

**\$GARBAGE**

((springfield [missouri]) {out.city="Springfield";

out.state="Missouri";}) | (dallas [texas] {out.city="Dallas";

out.state="Texas";}) **\$GARBAGE;**

#### <span id="page-27-1"></span>**GrXML example of garbage rules**

<?xml version="1.0"?> <grammar xmlns="http://www.w3.org/2001/06/grammar" xml:lang="en-US" root="cities" mode="voice"> <rule id="cities"> **<ruleref special="GARBAGE"/>** <one-of> <item> Springfield <item repeat="0-1">Missouri</item> <tag>out.city="Springfield";out.state="Missouri";</tag> </item> <item> Dallas <item repeat="0-1">Texas</item> <tag>out.city="Dallas";out.state="Texas";</tag> </item> </one-of> **<ruleref special="GARBAGE"/>** </rule> </grammar>

#### <span id="page-27-2"></span>**Reference built-in grammars instead of recreating functionality**

Built-in grammars provide speech recognition in an Interactive Voice Response (IVR) application for basic responses; however, you do not have control over the data that built-in grammars return. For this purpose, you may need to create your own custom grammars to provide that information, such as specifying account numbers, identification numbers, or other specific information in a certain format with a set amount of data. In custom grammars, you can refer to built-in grammars that already provide the required speech recognition functionality.

For example, if you wanted callers to speak the number of animals seen during a recent hike, you could create a custom grammar to specify that it uses the built-in number grammar appended with any entries that you define in the custom grammar. Instead of recreating the functionality of number recognition in the custom grammar, you can reference the *number* built-in grammar, as displayed in the following example grammars:

#### <span id="page-28-0"></span>**ABNF built-in grammar reference example**

#ABNF 1.0; language en-us; mode voice; tag-format <semantics/1.0>; root \$wildlife; \$wildlife= **\$number** \$type {out.number=rules.number; out.type=rules.type;}; \$type= ((bird | birds) {out="birds";}

```
|
fish {out="fish";} |
(mammal | mammals) {out="mammals"; }
```

```
|
(animal | animals) {out="animals"; });
$number=
$<builtin:grammar/number>;
```
#### <span id="page-29-0"></span>**GrXML built-in grammar reference example**

```
<?xml version="1.0"?>
<grammar xmlns="http://www.w3.org/2001/06/grammar"
xml:lang="en-US"
root="wildlife"
mode="voice">
<rule id="wildlife">
<ruleref
```
#### **uri="#number" />**

<ruleref uri="#type"

#### />

```
<tag>out.number=rules.number;</tag>
<tag>out.type=rules.type;</tag>
</rule>
<rule id="type">
<one-of>
<item>
<one-of>
<item>bird</item>
<item>birds</item>
</one-of>
<tag>out="birds";</tag>
</item>
<item>fish
<tag>out="fish";</tag></item>
<item>
<sub>one-of</sub></sub>
<item>mammal</item>
<item>mammals</item>
</one-of>
<tag>out="mammals";</tag>
</item>
<item>
<sub>one-of</sub></sub>
<item>animal</item>
<item>animals</item>
</one-of>
<tag>out="animals";</tag>
</item>
</one-of>
</rule>
<rule id="number">
<ruleref
uri="builtin:grammar/number" />
</rule>
</grammar>
```
#### <span id="page-29-1"></span>**Do not try to address all possible responses**

When developing custom grammars, avoid including all possible words that a caller could speak. Instead, limit the words to the ones that callers most commonly use. Small grammars provide more accuracy than large grammars. Grammars that contain all possible words do not provide any benefit if most those words are rarely or never spoken.

The following sections provide some guidelines in determining what words to include in your custom grammars.

#### <span id="page-30-0"></span>**Ensure that prompts are guiding the caller to a limited set of responses**

While this task is not related to the actual development of grammars, it is relevant as prompts influence what responses callers speak. For example, if you want to know if a caller is calling from a business or a residence (a simple choice), the prompt provides those choices, as shown in the following example:

#### *Are you calling from a residence or a business?*

For this prompt, callers likely response with *residence* or *business*.

If the prompt does not provide choices, the responses could vary drastically:

#### *From where are you calling?*

Does this prompt expect a geographical location, a social location (home, office), or some other information? This vague prompt can cause any number of responses:

- *New York*
- *In my car*
- *From my house*
- *ABC Company*  $\bullet$
- *From my couch*  $\bullet$
- *My cell phone*  $\bullet$
- *The corner of 10 th and Main*

While you had an idea of the responses you wanted, failure to consider how callers perceive the prompt can require large, complex grammars to account for the various types of responses that they provide. Even with those large, complex grammars, you still may not receive the simple information that you seek: business or residence.

#### <span id="page-30-1"></span>**Avoid defining all possible synonyms**

Synonyms are different words that have the same or similar meaning. Using the example from the previous section where the expected responses are *residence* or *business*, do not enter all of the possible words that have similar meaning as the expected responses. The following table displays some examples of synonyms for *residence* or *business*:

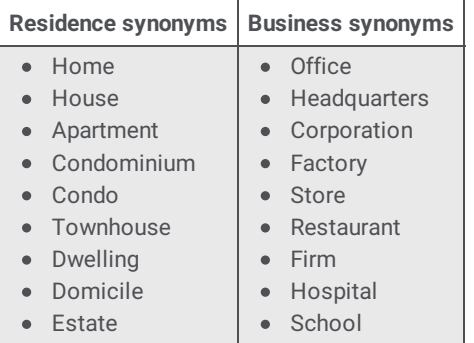

If you cannot provide choices in your prompts, ensure that your grammars only contain the most common responses to the prompt. Do not include words that are rarely spoken in the responses to a prompt unless you are tuning grammars and are testing optional words to increase accuracy.

#### <span id="page-30-2"></span>**Focus on expected responses to the prompt**

Your custom grammars should contain words that relate to a prompt only. For example, if a caller navigated to a prompt of *Please say the* digits of your account number, your grammar should not attempt to cover the rare instance of a caller saying, I just want to talk to a live *person.* If you enable the grammar to recognize these words in responses to this prompt, you would need to include those words in all responses to all prompts. This mistake increases your grammars needlessly, which results in lower overall recognition accuracy.

The purpose of your Interactive Voice Response (IVR) system is to enable callers to navigate menus by speaking responses to prompts, not to simulate an artificial intelligence that can process and act on any speech.

#### <span id="page-31-0"></span>**Identify and fix problems after deployment**

After an initial deployment of Interaction Speech Recognition, test your system to ensure that Interaction Speech Recognition recognizes caller responses correctly. After testing, you may need to improve your grammars to account for the following items:

- Unexpected responses, including commonly occurring optional words that you did not include originally:
	- If the unexpected responses are a new interpretation that you want to act upon, include those responses in new rules.
	- If the unexpected responses are words that you did not include for an existing rule, add those responses as extra or optional words in that rule.
- $\bullet$ Variations or alternate pronunciations in caller responses to a prompt:
	- Ensure that the variation or alternate pronunciation is a common occurrence in caller responses. Do not add to the grammar for one instance of the problem.
	- Add the variation or alternate pronunciation to existing rules. Do not create new rules for the variation that would return the same semantic interpretation as an existing rule.
- Misrecognized or missed responses:
	- Ensure that you are allowing enough time for the caller to provide a complete response.
	- Ensure that the call had enough audio clarity to facilitate recognition of the response. A call with low audio quality significantly impacts speech recognition.
	- Adjust your systems that receive interpretations not to act when the confidence level of an interpretation is below a certain value.
	- Analyze your grammars to determine whether you can modify the rules to increase confidence levels, such as making a word of a phrase optional instead of required. For example, in a grammar in ABNF format, change technical support representative to [technical] support representative or [technical] support ([rep] | [representative] | [person]).
- Identify and correct ambiguity in grammars. For more information about ambiguity, see Remove [ambiguity.](#page-20-3)
- Poor audio quality issues based on listening to recordings:
	- Ensure that no excessive noise—background noise in the caller's environment or noise introduced in the lines of communication —is present. Excessive noise can cause missed responses, inaccurate recognitions, and low confidence levels.
	- Test your IVR grammars using codecs with higher bandwidths, such as G.711. Low-bandwidth codecs reduce dynamic audio ranges, which can result in decreased recognitions and lower confidence levels.
	- Disable silence suppression to reduce bandwidth. Silence suppression is a telephony feature where audio doesn't transmit for one party while the other party is speaking or playing audio. Silence suppression could cause clipping of audio where a party speaks and the feature doesn't deactivate quickly. This situation could result in Interaction Speech Recognition not receiving and analyzing the first portion of a response.

### <span id="page-31-1"></span>**Test grammars**

When you create a grammar, test it to ensure that it is valid and functioning as intended. The following sections provide information on how to test grammars and the data that can help you determine its level of functionality.

#### <span id="page-31-2"></span>**Test grammar validity**

You can test grammars for validity with the following command line program on the CIC server:

D:\I3\IC\Server\RecoGrammarValidatorU.exe (default install location)

To specify a grammar for the program to parse, supply the full path as displayed in the following example:

D:\I3\IC\Server\RecoGrammarValidatorU.exe D:\I3\IC\Resources\< *file name*>.<extension>

If the program parses the grammar successfully, the following message appears in the program output in the Command Prompt window:

Grammar successfully parsed:

**Note:**

#### The RecoGrammarValidatorU.exe program does not test for duplicated tokens or ambiguity.

#### <span id="page-32-0"></span>**Analyze functionality**

When you deploy a grammar for testing or usage, analyze its performance to ensure that it is performing as necessary. The following list provides some guidelines to assist you in analyzing grammars:

- Collect and analyze logs and recordings each day.
- Create a process for analyzing calls logs that is repeatable. A consistent process ensures that the data you collect is valid.
- Create a spreadsheet or database for recording and tracking the speech recognition data. At a minimum, track the following items:
	- Call ID and time
	- Grammars used in each call
	- Utterance recording
	- Utterance transcription
	- Utterance decoded
	- Recognition properties, such as confidence level
	- Recognition results
- Analyze a significant number of calls and identify trends before making any changes.

### <span id="page-32-1"></span>**Use custom grammars with Interaction Speech Recognition**

You can use custom grammars with Interaction Speech Recognition through multiple methods:

- Preload the grammar through Interaction Administrator
- The Reco Register Grammar tool in custom handlers through Interaction Designer  $\bullet$
- VoiceXML documents  $\bullet$

Genesys recommends that you store your custom grammars in the Resources directory of the CIC server. By default, this directory uses the following path:

D:\I3\IC\Resources

# <span id="page-33-0"></span>**Troubleshooting**

This section provides information and corrective procedures for issues that you may encounter while using Interaction Speech Recognition.

### <span id="page-33-1"></span>**Windows Event Log contains entries for invalid grammars**

If CIC preloads an invalid grammar, it creates an entry in the Windows Event Log. To ensure that a preloaded grammar is valid, run the grammar validation tool.

For more information, see Test [grammar](#page-31-2) validity.

### <span id="page-33-2"></span>**Audio problems with Interaction Speech Recognition**

If you experience audio problems with Interaction Speech Recognition, you can enable diagnostic recordings that Genesys Customer Care can review to determine the cause of the problem.

There are three Interaction Media Server properties that you can use to capture diagnostic recordings for Interaction Speech Recognition:

- **RecognizerDiagnosticRecording** This property creates .wav files for each interaction. These files are only available on the Media Server – the CIC server doesn't fetch them. You can only set this property through the Media Server Web interface.
- $\bullet$ **recognizerDiagnosticLog** – This property creates . way and . xml files containing audio data along with the corresponding events. The CIC server fetches these files and stores them in its media storage location. You can only set this property through the ASR Engine Configuration dialog in Interaction Administrator.
- **AsrDiagnosticRecording** This property creates three .wav files for echo analysis. These files are only available on the Media Server – the CIC server doesn't fetch them. You can only set this property through the Media Server Web interface.

#### **Caution!**

Enable the **AsrDiagnosticRecording** property only with direction from Genesys Customer Care. ASR Diagnostic Recordings have a large impact on the performance of Interaction Media Server. These impacts reduce the number of resources that Interaction Media Server can use to service both the number of calls and the features used in those calls.

For more information about these properties, see "Interaction Media Server Config-Properties page" in the *Interaction Media Server Technical Reference*.

#### <span id="page-33-3"></span>**Warnings on usage of diagnostic recordings and diagnostic logs for Interaction Speech Recognition**

#### <span id="page-33-4"></span>**RecognizerDiagnosticRecording and AsrDiagnosticRecording**

- Diagnostic recordings for Interaction Speech Recognition are large .wav files, which can exhaust data storage capabilities when diagnostic recordings create indefinitely. Ensure that you create diagnostic recordings for a brief period. You should enable diagnostic recordings only with direction from Genesys Customer Care.
- If you enable diagnostic recordings for Interaction Speech Recognition through the Interaction Media Server web interface, the resulting . way files create on the data storage device of Interaction Media Server and remain there until you remove them.

#### <span id="page-33-5"></span>**recognizerDiagnosticLog**

If you enable diagnostic logs for Interaction Speech Recognition through the Interaction Speech Recognition **ASR Engine Configuration** dialog box in Interaction Administrator, every Interaction Media Server connected to the CIC server creates diagnostic logs (.wav and .xml files). CIC then moves all diagnostic log files to itself. Ensure that you do not continue creating diagnostic logs through this method for an extended period as it could result in significant network bandwidth usage and exhaustion of the data storage capabilities of the CIC server.

#### <span id="page-34-0"></span>**Enable diagnostic recordings for Interaction Speech Recognition through Interaction Media Server**

- 1. Open a web browser window and navigate to the Uniform Resource Locator (URL) address of the Interaction Media Server on which you want to enable and create diagnostic recordings.
- 2. When prompted, supply an administrative user name and password. The **Status-About** page of the Interaction Media Server web interface appears.
- 3. In the upper right corner, click the **Settings** icon.
- 4. On the left side of the page, click the **Properties** tab.
- 5. In the unlabeled box at the bottom of the left column, type the following: RecognizerDiagnosticRecording
- 6. To the right of the box, click **Add**. The system adds the **RecognizerDiagnosticRecording** property to the list of properties.
- 7. To the right of the **RecognizerDiagnosticRecording** property, click **true** in the list box.
- 8. At the bottom of the page, click **Apply**.

#### <span id="page-35-0"></span>**Enable diagnostic logging for Interaction Speech Recognition through Interaction Administrator**

#### **Caution!**

Doing this procedure enables diagnostic recordings for Interaction Speech Recognition on all Interaction Media Servers connected to this CIC server. Ensure that you have the necessary network bandwidth to accommodate the transfer of all diagnostic recording files from each Interaction Media Server to the CIC server. Ensure that the CIC server has enough free data storage space to accommodate all of the diagnostic recording files from all Interaction Media Servers.

- 1. Open Interaction Administrator.
- 2. If asked, supply an administrative user name and password.
- 3. In the left pane of the Interaction Administrator window, expand the **System Configuration** container.
- 4. In the **System Configuration** container, expand the **Recognition** container.
- 5. In the **Recognition** container, select **Interaction Speech Recognition**.
- 6. In the right pane, double-click the **Configuration** item. The **ASR Engine Configuration** dialog box appears.
- 7. Click the **Properties** tab.
- 8. Click **Add**. The **Add Property** dialog box appears.

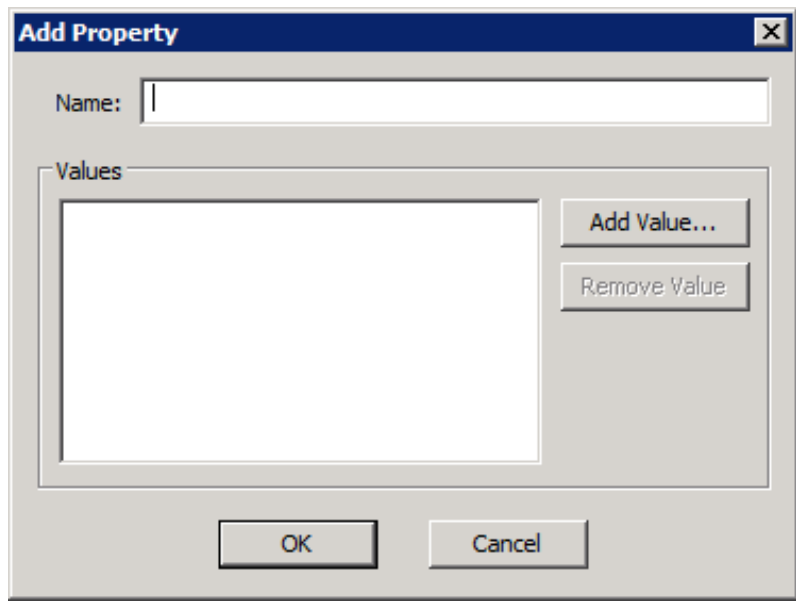

- 9. In the **Name** box, type the following: recognizerDiagnosticLog
- 10. Click **Add Value**. The **Add Property Value** dialog box appears.

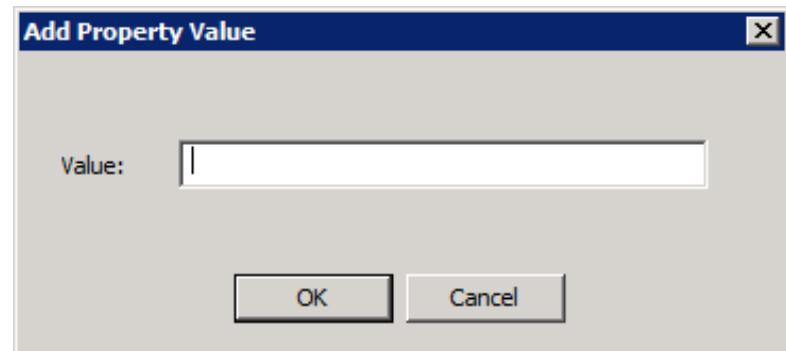

- 11. In the **Value** box, Type true and then click **OK**.
- 12. In the **Add Property** dialog box, click **OK**. The **recognizerDiagnosticLog** property appears on the **Properties** tab.
- 13. In the **ASR Engine Configuration** dialog box, click **OK**.

# <span id="page-36-0"></span>**Limitations**

Interaction Speech Recognition currently has the following limitations:

- Limited support of the Semantic Interpretation for Speech Recognition (SISR) standard
- Diagnostic recordings for Interaction Speech Recognition don't transfer to the CIC server when the process of terminating of  $\bullet$ the recording exceeds 5 seconds.
- Interaction Speech Recognition does not currently support hotword barge-in. A hotword barge-in is an utterance that a caller speaks during the playing of a prompt that matches a defined word or phrase in a loaded grammar. When this utterance occurs, the current prompt stops and Interaction Speech Recognition returns the data associated to the match of the utterance.

# <span id="page-37-0"></span>**Change Log**

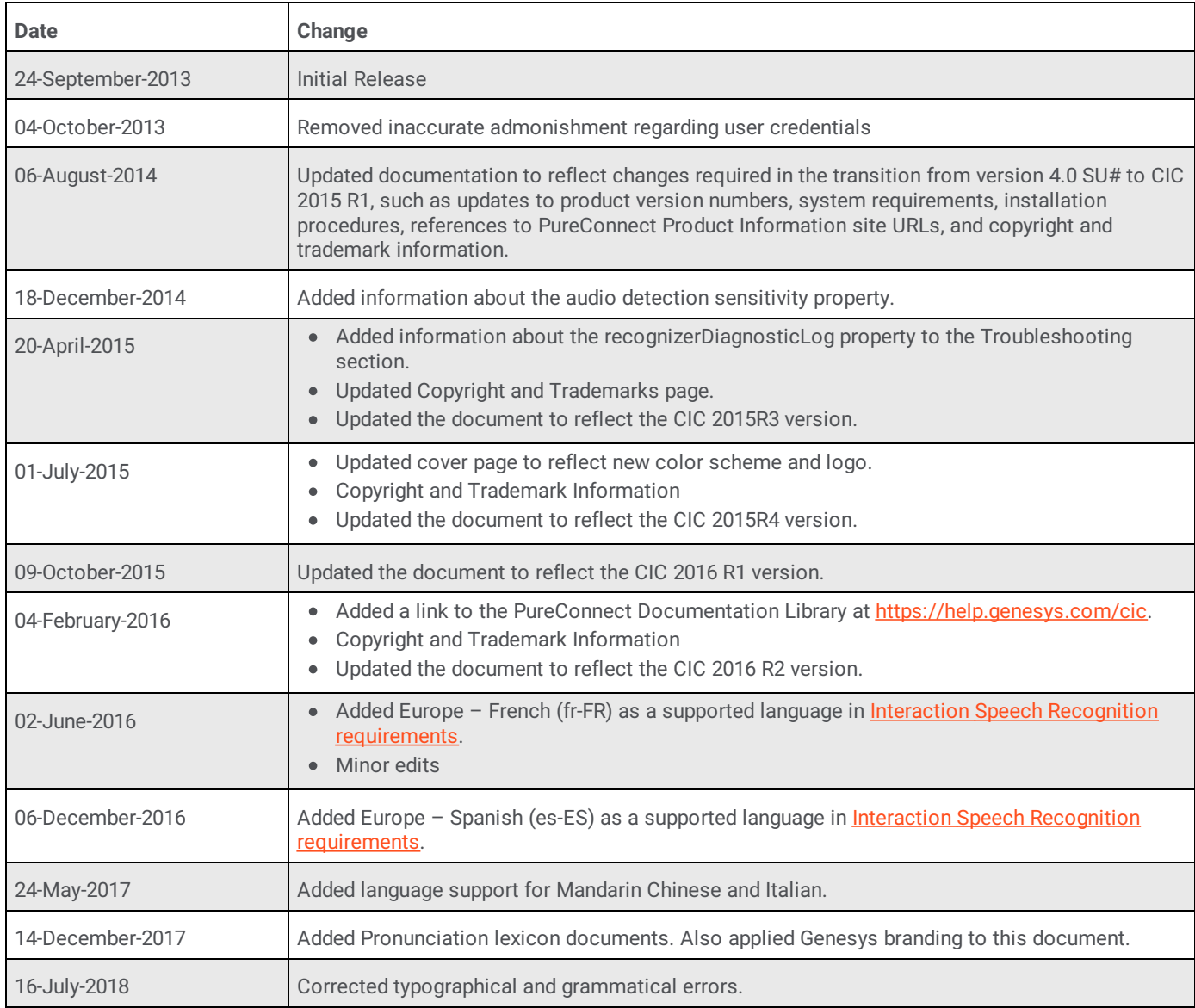

The following changes have been made to this document since release.